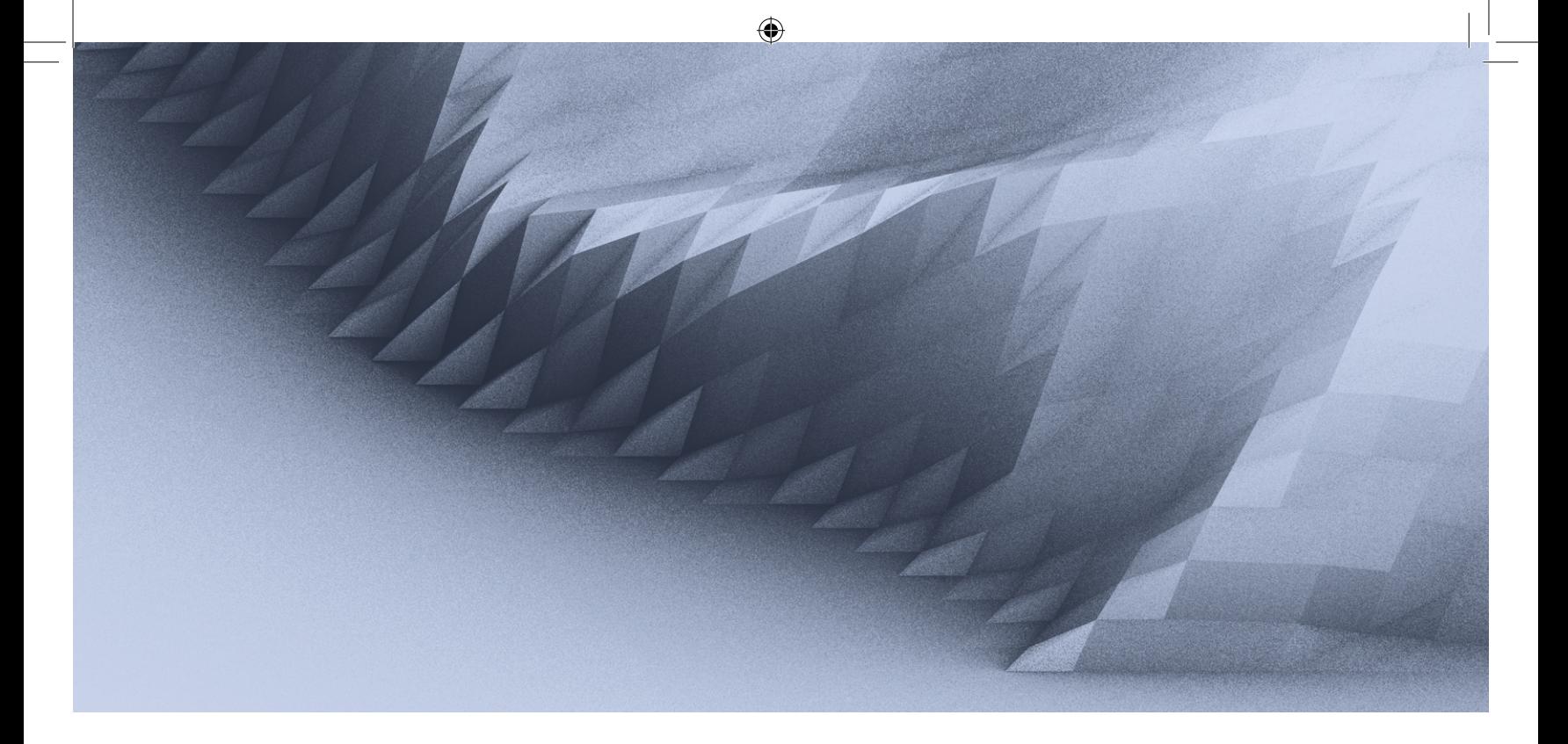

# Explorando a Geometria no espaço com o GeoGebra 3D

Valdeni Soliani Franco Ana Paula Canavarro

⊕

Vivemos num mundo tridimensional, no qual nos situamos e movemos por entre objetos igualmente tridimensionais. No entanto, a nossa perceção deste nosso universo apresenta algumas limitações. De facto, para se poder abarcar visualmente tais objetos, por inteiro, a partir de um ponto de observação fixo, é necessário realizar algum movimento: ou se muda o ponto de vista de quem observa, ou se muda a posição no plano do objeto a ser observado. Quando as representações de um objeto tridimensional são apresentadas no plano (por exemplo, no papel ou no quadro da sala de aula), por meio de perspetivas ou projeções, a perceção visual completa do objeto representado também não é garantida — há que relacionar e transpor representações planas para o espaço tridimensional, tarefa complexa para a maioria das pessoas — incluindo alunos e professores.

O uso de um *software* tridimensional pode ser um grande contributo para minorar esta dificuldade. Ele permite infinitas possibilidades de pontos de observação do mesmo objeto, possibilitando uma melhor perceção visual deste e facilitando a compreensão da sua forma e de algumas suas propriedades. O objetivo principal deste texto, que se foca no Geogebra 3D<sup>[1]</sup>, é apresentar brevemente as suas potencialidades, ilustrando-as com alguns exemplos de tarefas que poderão ser exploradas em sala de aula, com os alunos, no computador.

Inicialmente, mostraremos, para quem nunca utilizou o GeoGebra 3D[2], os primeiros passos para se poderem iniciar as tarefas propostas neste texto. Por uma questão de eficácia, de seguida será feita uma construção a gravar com o nome de *construção básica*, a qual pode ser usada sempre que for necessário iniciar uma nova tarefa.

♠

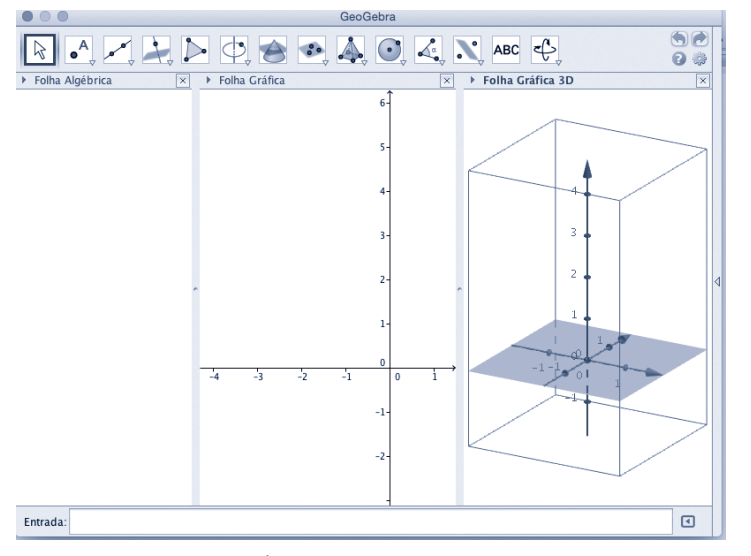

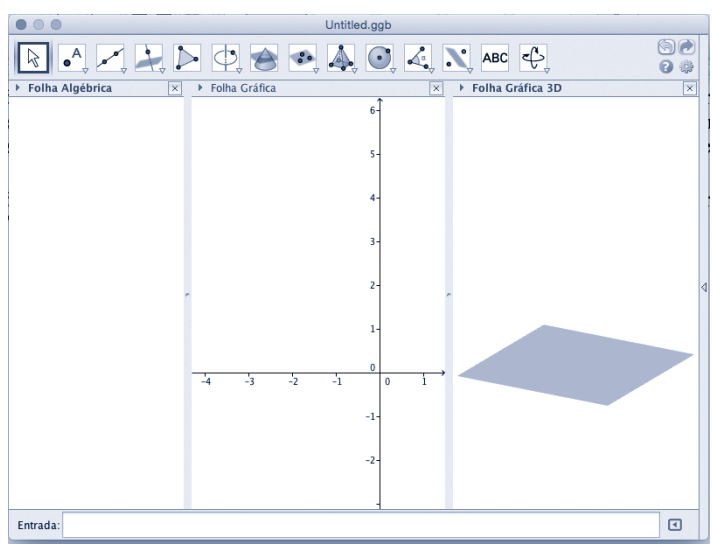

**Figura 1.**—Écran com a imagem 3D **Figura 2.**—Écran após configurações

Ao se abrir o GeoGebra, observa-se que a visualização 3D não aparece. Para que isso ocorra é necessário utilizar a ferramenta *Vista* e marcar a *Folha Gráfica 3D*. Após este comando, no écran fica configurado como na figura 1, na qual se observam três espaços discriminados como *Folha Algébrica*, *Folha Gráfica* e *Folha Gráfica 3D*. Nota-se que o espaço *Folha Gráfica* é constituído pelo *GeoGebra 2D*.

Vejamos então como obter a construção básica. Na ferramenta *Opções*, vá à *Rotulagem* e escolha *Apenas Pontos Novos*. Como o nome diz, os únicos objetos que serão nomeados são os pontos construídos, sendo objetivo que as figuras não fiquem muito sobrecarregadas com os nomes de todos os objetos. Quando for necessário, podem nomear- -se outros objetos um a um. Ainda na ferramenta *Opções*, vá agora para *Avançado*, e escolha a ferramenta *Configura*ções-configurações com a representação **E** e marque a caixa *Mostrar Ajuda das Ferramentas*. A importância desta marcação é que o próprio *software* indicará, na barra superior, o que é necessário para utilização de qualquer ferramenta selecionada. Ainda em *Avançado*, vá para a ferramenta *Configurações-folha gráfica 3D*, com a representação  $\left|\triangle\right|$  e desmarque, em eixos, a opção *Mostrar Eixos* (os eixos desaparecerão) e desmarque, em recorte, a opção *Mostrar Recortes*» (o *paralelepípedo* não será mostrado). Deve manter ativa a opção *utilizar recorte*, pois se retirada, algumas figuras poderão não ser tão nítidas. O écran deverá ficar como mostra a figura 2.

É importante destacar que a aparente representação de um plano na cor cinza da figura 2, ainda não se constitui, no *software*, como um plano de facto. Para concluir a *construção básica*, faremos, a seguir, a construção de um plano.

Um dos postulados de Euclides garante que três pontos não colineares determinam um único plano, portanto, marcaremos três pontos com essa propriedade. Podemos fazer isso utilizando a folha gráfica 2D ou a folha gráfica 3D. Utilizando a ferramenta *Novo Ponto* marque três pontos não colineares em uma das duas folhas gráficas. Se utilizar a folha gráfica 2D, os pontos marcados não devem ficar muito longe da origem do sistema de coordenadas, para que esses apareçam na folha gráfica 3D.

◈

Para construir o plano, clique na parte branca da folha gráfica 3D — na barra aparece a ferramenta *Plano (ponto,*  ponto, ponto), com a representação **:** Selecione esta ferramenta que pode ser utilizada de duas formas: clicando nos três pontos já construídos na folha gráfica 3D, ou nos três pontos presentes na folha algébrica. Alguns computadores só aceitam a segunda opção.

Observe agora a figura 3 que mostra o painel obtido após um clique com o botão direito do rato sobre o plano. Desmarque nele a opção *Plano* e o *software* reconhecerá o plano determinado pelos três pontos não colineares, a que chamaremos de  $\pi$ . Observe que a folha algébrica já contém a equação do plano construído. Esconda os pontos que o geraram, bastando, para isto, clicar nas marcas circulares atrás das respetivas referências na folha algébrica (as marcas ficam apenas brancas). A construção assim obtida, que mostramos na figura 4, corresponde à *construção básica* e deve ser gravada com esse nome para ser utilizada como ponto de partida nas diversas construções propostas neste artigo.

Outra construção importante é a de um ponto (por exemplo, P) que não esteja contido no plano  $\pi$ . Existem duas pos-

◈

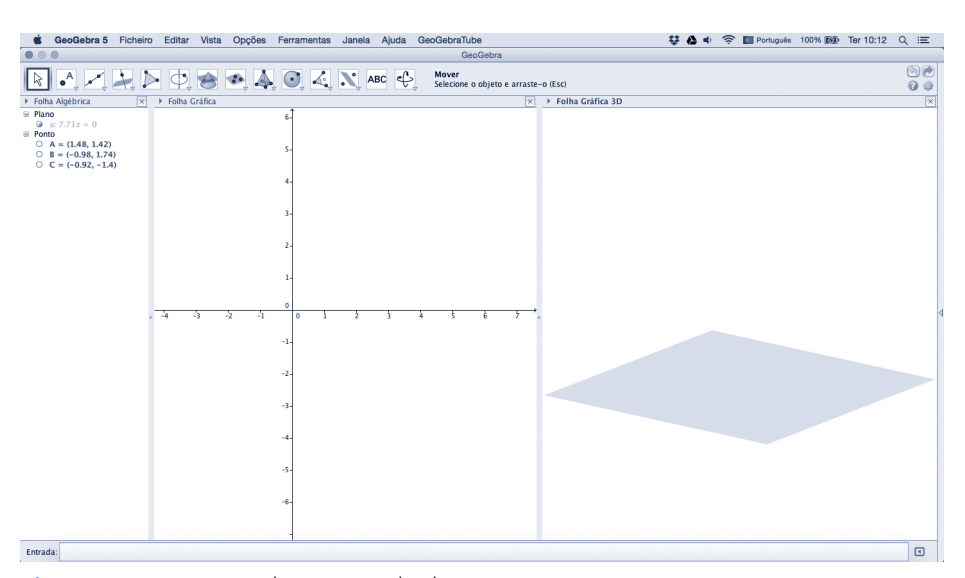

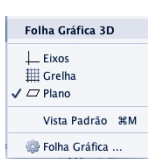

◈

**Figura 3. Figura 4.**—Construção básica concluída

◈

sibilidades: marcar o ponto P na folha 2D (que apareça na janela 3D) ou na folha 3D diretamente. Na primeira possibilidade, após a construção de P, selecione a ferramenta *Mover* representado por  $\left[\frac{1}{2}\right]$  e, em seguida, clique sobre a representação de P na janela 3D. Ocorrem, dois casos, que podem comutar-se clicando no botão esquerdo do rato: setas que movem o ponto P sobre o plano  $\pi$  (figura 5) e setas que retiram o ponto P do plano  $\pi$ , conforme indica a figura 6. Na segunda possibilidade, ao se marcar P diretamente na folha 3D, não aparecem diretamente as setas que retiram o ponto do plano (como na figura 6). Neste caso, deve proceder da seguinte forma: selecione a ferramenta *Ligar/ Desligar Ponto*, representada por **e**, em seguida, clique no ponto P. Selecione depois a ferramenta *Mover* e terá agora acesso aos dois casos atrás referidos (figuras 5 e 6).

Uma possibilidade fundamental que o GeoGebra 3D tem é a de mudar o ponto de vista do observador. Para isso, basta segurar o botão direito do rato na folha gráfica 3D, e movimentá-lo. Outra opção é utilizar a ferramenta *Rodar a Vista* 3*D*, representado por  $\bigoplus$ .

Posto isto, estamos prontos para utilizar o GeoGebra 3D. De seguida propomos algumas tarefas em que se discutem alguns conceitos, resultados e aplicações.

## **Tarefa 1:** *Como determinar a amplitude de um ângulo definido por duas retas não complanares?*

⊕

Podem-se construir duas retas *r* e *s* não complanares construindo, por exemplo, dois planos que se intersetam e construir depois duas retas concorrentes com a interseção, mas em pontos distintos — é claro, existem infinitas maneiras de construir tais retas, esta é apenas uma. No GeoGebra 3D, podemos partir da *construção básica*, e construir no plano  $\pi$ a reta que será a interseção dos dois planos, usando a ferramenta *Reta (Dois Pontos)*, com a representação **.** Para se construir o segundo plano, podemos utilizar um ponto que não esteja em  $\pi$ , marcado como indicado anteriormen-

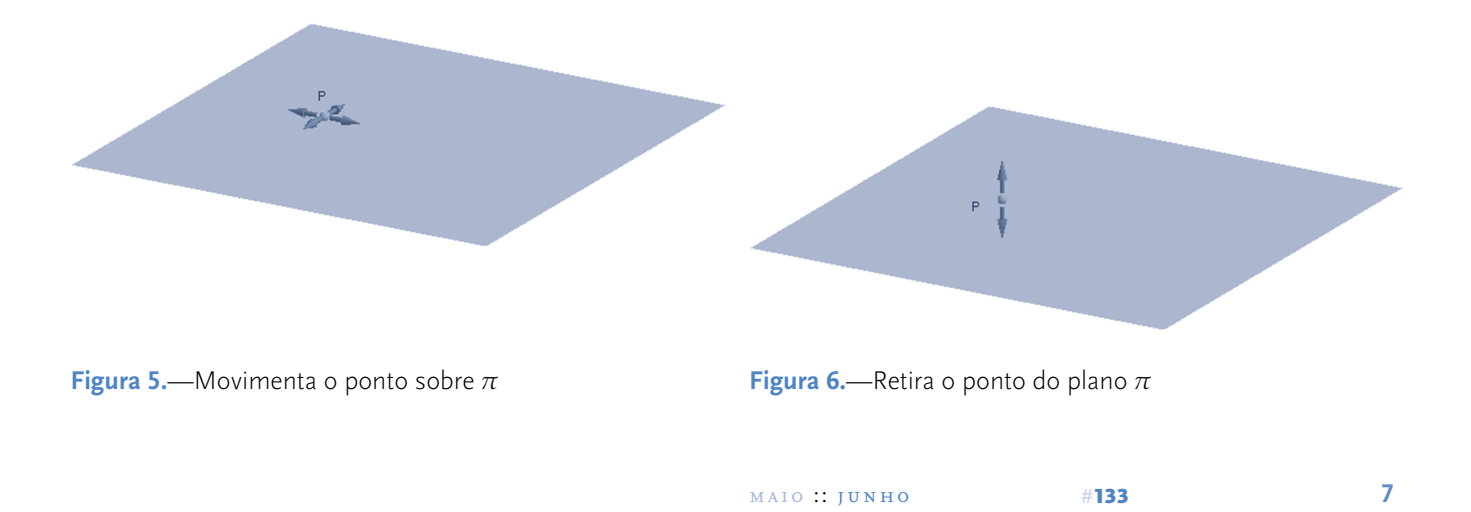

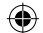

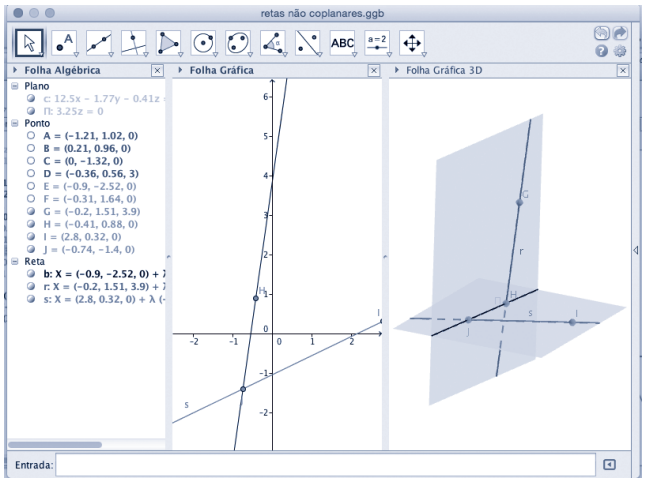

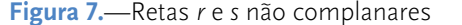

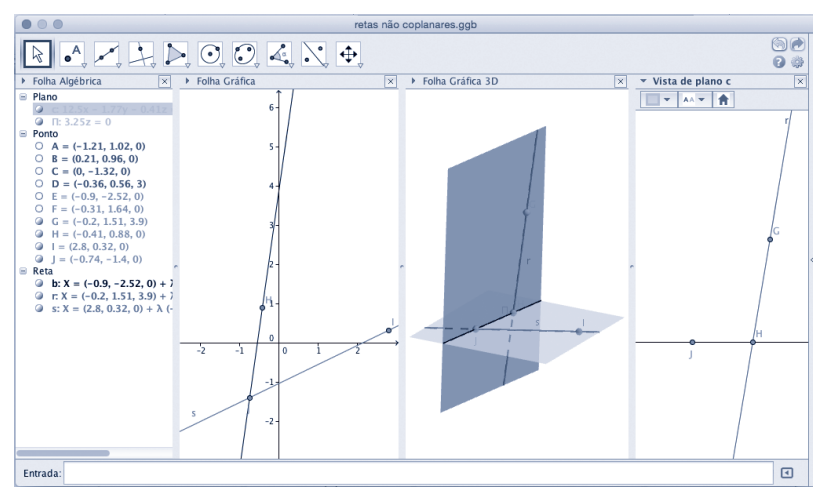

**Figura 7.**—Retas *r* e *s* não complanares **Figura 8.**—Écran com a vista do plano que contém a reta *r* e a reta de interseção.

te, e utilizar a ferramenta *Plano*, representado por *, esco*lhendo a reta construída e o ponto fora do plano. Agora basta construir as duas retas r e *s*, nos dois planos anteriores.O resultado pode ser como é visível na figura 7.

Voltaremos ao ângulo entre as retas mais à frente, mas antes mostraremos uma característica importante e bastante útil do GeoGebra 3D, que é podermos ter vistas distintas e específicas de cada um dos dois planos construídos. A figura 7 mostra, na folha gráfica 2D, o plano  $\pi$  feito na construção básica. Para exibir o outro plano, clique com o botão direito do rato na equação do plano na folha algébrica e, em seguida, clique em *Criar Vista 2D*. O écran passará a incluir um espaço de *Vista de Plano*, como se observa na figura 8.

Podemos agora determinar a amplitude do ângulo formado por *r* e *s*. Para isso é necessário escolher um ponto arbitrário P em uma das retas, por exemplo, na reta *r*, e considerar por este ponto, uma reta s' e paralela à outra, a reta s, e o ângulo entre *r* e *s*, é definido como sendo o ângulo entre as duas retas *r* e *s* . A pergunta natural é: se o ponto P é arbitrário, este ângulo será sempre o mesmo? Aqui, podemos aproveitar o recurso do *software* que permite obter a amplitude do ângulo entre *r* e *s* (como no GeoGebra 2D) e mover o ponto P arbitrariamente sobre a reta *r*. Pode--se também aproveitar a arbitrariedade da escolha da reta e colocar a mesma pergunta. Dependendo do nível de escolaridade em que se esteja a trabalhar, pode-se ainda fazer uma construção para se demonstrar que «Se dois pares de retas concorrentes (*r*, s) e (*r* , *s* ), são tais que *r* e *r* são paralelas entre si, e *s* e *s* também são paralelas entre si, então o ângulo formado por *r* e *s* é igual ao ângulo formado por *r* e *s* .»

**Tarefa 2:** *A, B, C e D são quatro pontos não complanares. M, N, P, Q, R e S são os pontos médios de AB, BC, AC, AD, BD e CD, respetivamente.*

- *a) O que se pode dizer sobre o quadrilátero MNQS? Justifique.*
- *b) Existe interseção entre os segmentos MS, NQ e PR? Justifique.*

◈

Esta tarefa pode, naturalmente, ser resolvida sem o auxílio do *GeoGebra 3D*; porém, a utilização deste *software* pode facilitar a elaboração de conjeturas e o seu teste.

O item da alínea a) é um problema recorrente na Geometria Plana: tem-se um quadrilátero arbitrário no plano e pede--se para discutir qual é o quadrilátero formado ao se ligarem os pontos médios consecutivos do quadrilátero inicial. Mas aqui, temos um quadrilátero ABCD no espaço, que é designado por quadrilátero reverso, por não ter os quatro vértices complanares. Que características terá o quadrilátero MNQS?

Para resolver este problema, pode-se utilizar uma representação tridimensional no *GeoGebra 3D*, que será construída de seguida. Abrindo o arquivo *construção básica*, tome três pontos no plano  $\pi$ , denominando-os por A, B e C, e um ponto D não pertencente a  $\pi$ . Por uma questão prática, marque D de tal forma que o pé da perpendicular por D, no plano  $\pi$ , fique no interior do triângulo ABC. Utilize a ferramenta *Ponto Médio ou Centro*, representado por <sup>enti</sup>e encontre os pontos M, N, Q e S, correspondentes aos pontos médios de AB, BC, AD e CD, respetivamente. Utilize a ferramenta *Polígono*, representado por  $\triangleright$ , para construir o quadrilátero MNQS, e conjeturar sobre o que foi solici-

◈

 $\bigoplus$ 

⊕

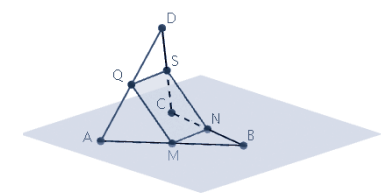

⊕

tado no item da alínea a, a figura obtida deverá ser semelhante à que está na figura 9.

A partir dessa construção, deixe os alunos a vontade para poderem utilizar as várias possibilidades de estratégias que podem auxiliar a responder à questão. Na realidade, a solução do problema é análoga a do quadrilátero ABCD plano, pois basta observar que o segmento MN é paralelo à AC, tendo como medida a metade da medida de AC, bem como o segmento QS, que possui as mesmas propriedades. Assim, MN e QS são paralelos e congruentes, o que nos demonstra que MNQS é um paralelogramo.

Relativamente ao item da alínea b, sobre a interseção entre os segmentos MS, NQ e PR, pode-se apagar o quadrilátero construído no item da alínea a, e obter de forma análoga às anteriores, os pontos P e R que são os pontos médios de AC e BD, respetivamente.

Note que a princípio, pelo caráter aleatório dos pontos A, B, C e D, o resultado do item da alínea b pode ser surpreendente; porém com o auxílio da resposta do item da alínea a, fica fácil a demonstração do facto que os três segmentos se encontram e num único ponto, conforme pode ser observado na figura 10, já que os segmentos MS, NQ e PR são diagonais de três paralelogramos que possuem sempre lados comuns com um ou com outro. Como as diagonais de um paralelogramo se encontram nos seus respetivos pontos médios, esse ponto será único para as três

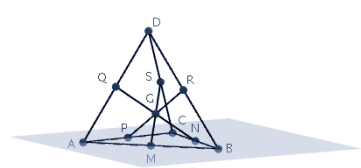

**Figura 9.**—O quadrilátero MNQS **Figura 10.**—Os segmentos MS, NQ e PR encontram-se em um único ponto G

diagonais possíveis MS, NQ e PR na figura — na figura 10, denominado por G.

Esta tarefa conduz-nos a descoberta de um resultado que, em princípio, será uma surpresa, como outros muitas vezes não esperados mas possíveis de obter por meio do *software*. E pode ser ampliada, pois o resultado aplicase, naturalmente, a um tetraedro qualquer.

### **Tarefa 3:** *Na figura 11, a reta é paralela ao plano?*

O professor faz antecipadamente a construção que se sugere na figura 11, a ser mostrada aos alunos no início da exploração da tarefa 3, sendo importante que a reta faça com o plano um ângulo muito pequeno, praticamente impercetível. Com a apresentação desta figura à turma fica pronto para lançar o desafio.

O objetivo aqui é que os alunos compreendam que as representações não mostram necessariamente a realidade e que é necessário utilizar conceitos e resultados para se confirmar o que se deseja demonstrar. Neste caso, basta, na primeira construção, (figura 11) considerar um ponto qualquer no plano e construir, por esse ponto, uma reta paralela à reta dada, verificando-se que esta nova reta interseta o plano. Aqui estamos utilizando o seguinte resultado: «Um plano *a* e uma reta *r* não contida em *a* são paralelos se, e somente se, existe uma reta *s* paralela a *r* e contida em  $\alpha$ ». Posteriormente, pode-se também girar a construção para

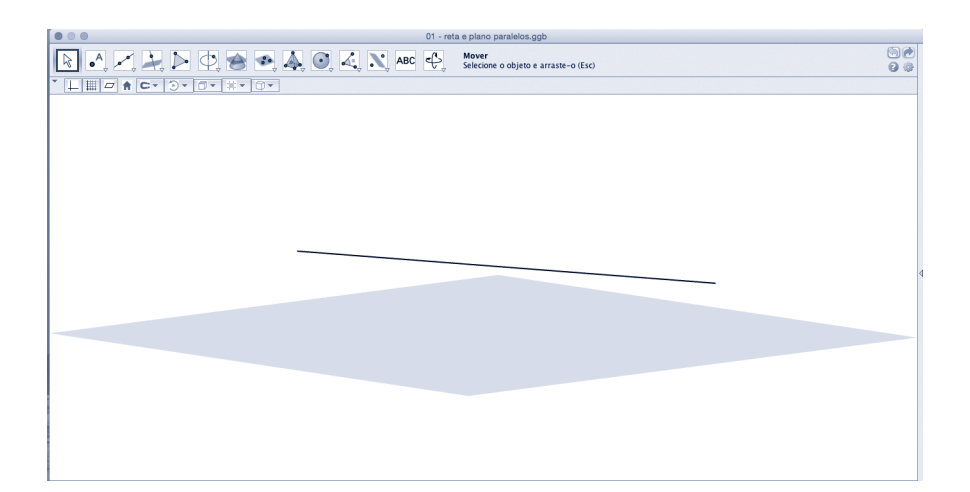

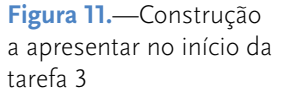

⊕

◈

**10** educação e matemática

⊕

na figura 12.

**Figura 12.**—Construção anterior visualizando- -se a interseção da reta com o plano

permitir a sua visualização em diversas perspetivas, e diminuir as dimensões da construção (com o rato, basta rodar o *Scroll*, da sua parte central), de modo a que a interseção da reta com o plano fique visível, conforme se observa

**Tarefa 4:** Seja *r* uma reta do espaço e P um ponto que não pertence *r*. Qual é o lugar geométrico dos pés das perpendiculares por P, aos planos que contêm *r*?

Esta é uma tarefa em que é muito grande a dificuldade de visualização. Neste caso, o GeoGebra 3D poderá contribuir significativamente para resolver o problema, por meio de uma construção que será descrita a seguir.

Construa uma reta *r* e um ponto P que não pertença à reta. Construa também, utilizando a ferramenta *Plano Perpendicular*, representado por  $\ddot{\cdot}$ , um plano  $\alpha$  perpendicular à reta *r* (evite que este plano passe pelo ponto P). Construa a interseção S, de *a* com *r*, por meio da ferramenta Inter $seção de dois Objects, representada por  $\triangle$ , caso esta ainda$ não apareça na sua construção. Utilize a folha gráfica 2D do plano  $\alpha$  para construir uma circunferência K, com cen-**Figura 13.**—Construções iniciais para a resolução da tarefa 4

tro em S e raio arbitrário, mas que possa ser visualizada na folha gráfica 3D. Marque um ponto arbitrário G em K (cuidado, não utilize o ponto que foi utilizado para construção de K). Até aqui, a figura deve estar parecida com a figura 13. Esconda os objetos de tal forma que na construção só

◈

fiquem visíveis os ponto P e G, e a reta *r*. Feche a janela do plano ܀. Utilize a ferramenta *Plano* para construir o plano  $\beta$  que passa pelo ponto G e pela reta  $r$ . Mude, se necessário, a visualização para que a folha 3D apresente uma figura parecida com a figura 14. Movimente o ponto G sobre K — alguns computadores permitem esse movimento diretamente na janela 3D, outros permitem este movimento apenas na janela 2D. No último caso, abra novamente a janela 2D do plano  $\alpha$  e realize o movimento do ponto G. O que se observa na folha gráfica 3D? Esta construção permite a visualização de todos os planos que passam pela reta *r*.

Figura 15.—P' é o pé da perpendicular a  $\beta$  pelo ponto P

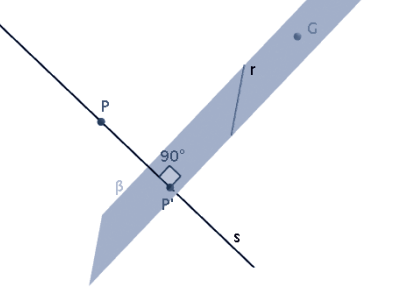

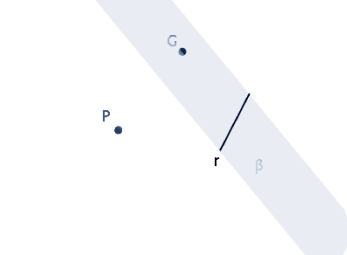

**Figura 14.**—Plano pelo ponto G e a reta r

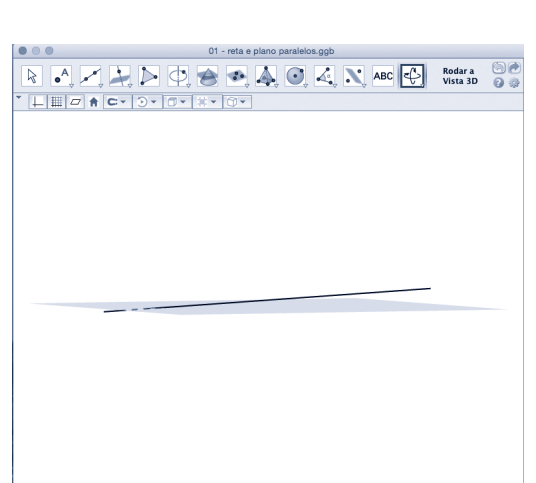

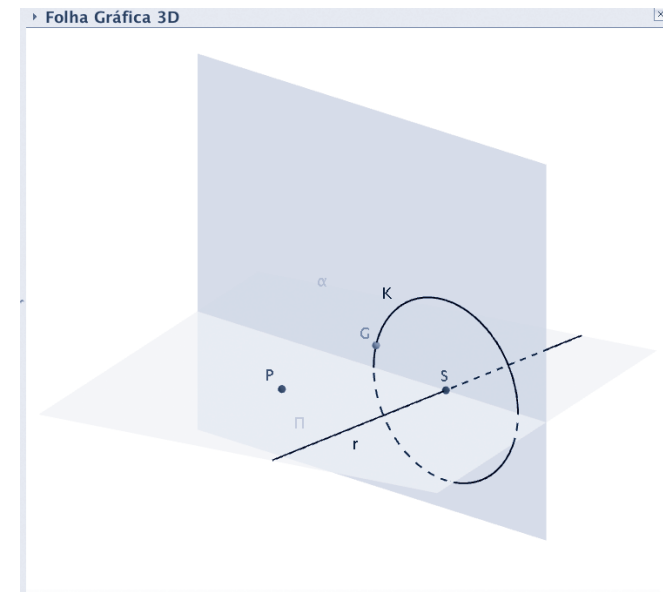

♠

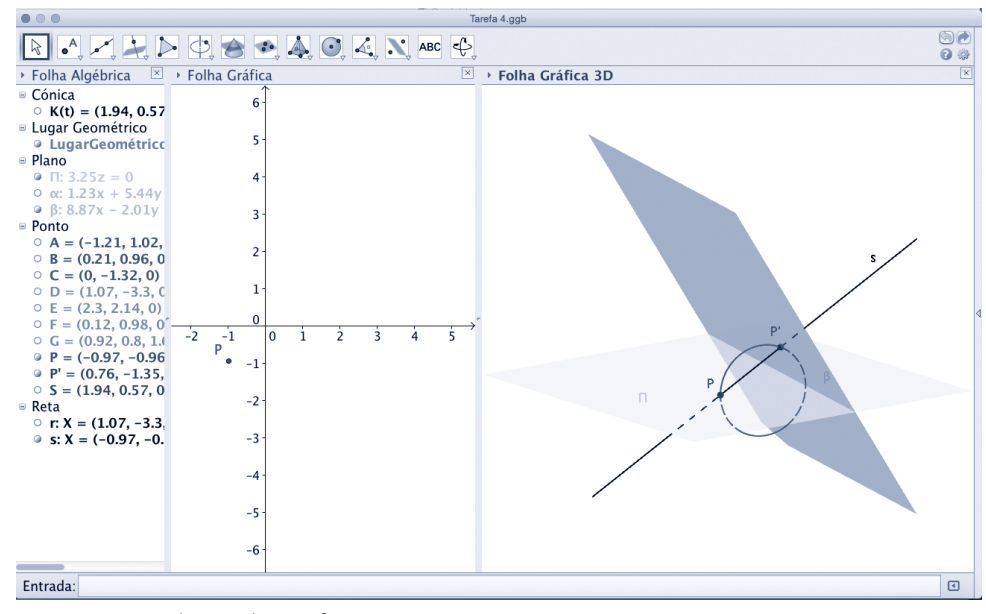

**Figura 16.**—Solução da tarefa 4

O próximo passo é construir a reta s, que passa por P e é perpendicular ao plano ܌, utilizando a ferramenta *Reta Perpendicular* representado por **.**... Utilizando a ferramenta *Interseção de dois Objetos,* encontre a interseção P', de  $\beta$ com a reta *s*, ou seja, o pé da perpendicular pelo ponto P, no plano  $\beta$  representado na figura 15.

Para concluir, escolha a ferramenta *Lugar Geométrico*, representada por  $\mathbb{C}$ , clicando em seguida no ponto P' e no ponto G. A resposta é a solução da tarefa, pois o que o Geo-Gebra construiu foi o lugar geométrico de todos pés das perpendiculares pelo ponto G, que se obtém quando G percorre toda a circunferência K. Pela construção, quando G percorre K, obtemos todos os planos que passam pela reta *r*. Veja a solução na figura 16.

## A concluir

⊕

Apresentamos algumas tarefas em que as potencialidades do Geogebra 3D se evidenciam. Nesta síntese final, queremos sublinhar o poder que este *software* tem enquanto ferramenta de representação de objetos tridimensionais e da possibilidade de perceção visual segundo diferentes pontos de observação. Ao permitir diretamente a construção e a movimentação de objetos tridimensionais, contribui para a sua visualização por parte de qualquer utilizador. Esta vantagem facilita o estabelecimento de conjeturas sobre relações tridimensionais e o respetivo teste, de forma muito mais eficaz e segura do que seria possível sem esta ferramenta. No entanto, o Geogebra 3D proporciona igualmente oportunidade de dar valor ao conhecimento matemático abstrato, nomeadamente quando este é o recurso adequado para avaliar conjeturas aparentemente verdadeiras e nos permite concluir se são ou não válidas. Assim, o Geogebra 3D amplia para o espaço tridimensional importantes potencialidades na abordagem da Geometria com os alunos, apoiando a construção de conceitos geométricos, a compreensão de resultados ou demonstrações, bem como a resolução de problemas geométricos, contextualizados ou não. Aqui fica o incentivo à sua exploração em sala de aula e à partilha dessas experiências.

#### **Notas**

⊕

- 1 A versão do GeoGebra utilizado neste texto foi a 5.0.82.0- 3D de 30 de março de 2015 (idioma português de Portugal).
- 2 O texto está escrito para quem tem algum conhecimento sobre o GeoGebra 2D.

### **Agradecimento**

Agradecemos a Coordenação de Aperfeiçoamento de Pessoal de Nível Superior — CAPES, à possibilidade da parceria dos autores deste artigo.

## **Valdeni Soliani Franco** Universidade Estadual de Maringá

**Ana Paula Canavarro** Universidade de Évora ⊕